# **Toad for Data Analysts, Tips 'n' Tricks** *or* **Things Everyone Should Know about TDA**

# **Just what is Toad for Data Analysts?**

Toad is a brand at Quest. We have several tools that have been built explicitly for developers and administrators in the Oracle, DB2, SQL Server, and MySQL universe. After gaining the following of about 2 million users over the past decade we realized that more than a third of our users did not fall into the 'developer' or 'DBA' category. Toad had been adopted by a class of user that we had not planned for!

After realizing the number of business analysts, technical analysts, support analysts, and *insert-your-jobtitle-here* we had using our products, we decided to build a Toad just for them. This resulted in the development of Toad for Data Analysts which debuted in the summer of 2007. This tool is built from the ground up for someone who primarily needs a tool to get at the data in a database. Simply put, Toad for Data Analysts is a query tool for any/every database platform.

This document will go over the compelling features and use-cases. This should give you an idea of how you might be able to benefit from the tool. Please feel free to share this document with anyone in your organization who might also be able to benefit from Toad!

# **Getting Started**

To use the tool you will need to have the following:

- 1. A flavor of Windows that supports the v3.5 .NET engine
- 2. The database drivers and/or ODBC drivers for the databases and data sources you want to query

After you start the tool and finish the obligatory wizard to setup the user interface to fit your needs, you'll need to define your database connections. You will use the 'Navigation Manager' to maintain and create your database connections.

Once you have connected to one or more databases, you will use the 'Connections' toolbar to specify the *active* connection. This dictates what database connection will be used for any new windows or operations initiated in Toad.

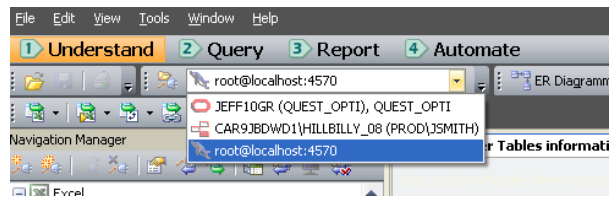

*My local instance of MySQL is the active connection here.*

#### **Special Note Regarding MS Excel Connections**

Yes! You can connect to an XLS or XLSX file and query it just like a database! When you connect to the spreadsheet bear in mind Toad prefers to see Named Regions in your spreadsheet. The named regions will show as a table in the Database Explorer. If you do not use named regions, have no fear! On the connection dialog, be sure to check the 'Show System Tables.'

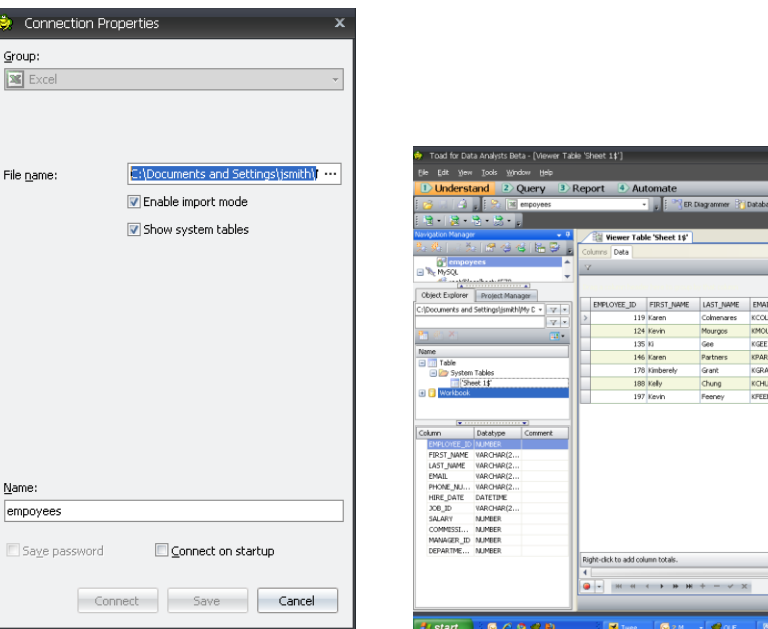

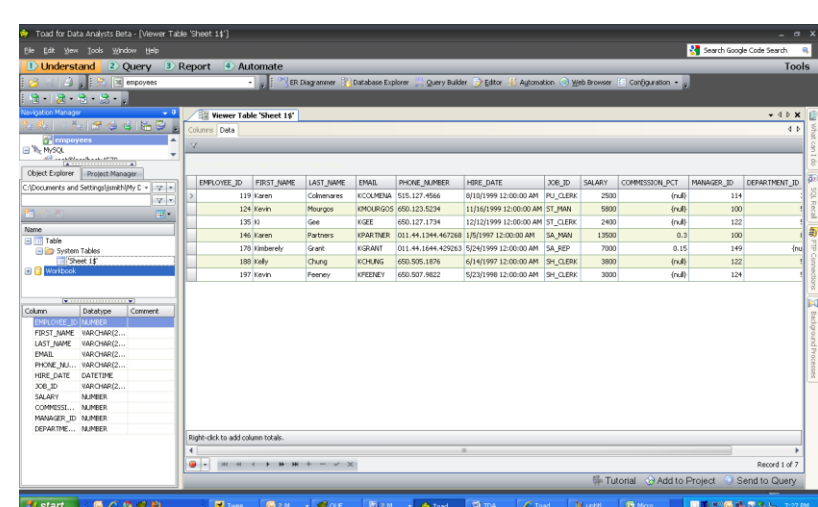

*Once connected, each workbook will display as a table in the Database Explorer.*

# **Database Browser**

The Database Browser allows you to navigate and interact with the contents of your database. You can easily drill down into a table or view for example and extract said data to a pivot table in MS Excel.

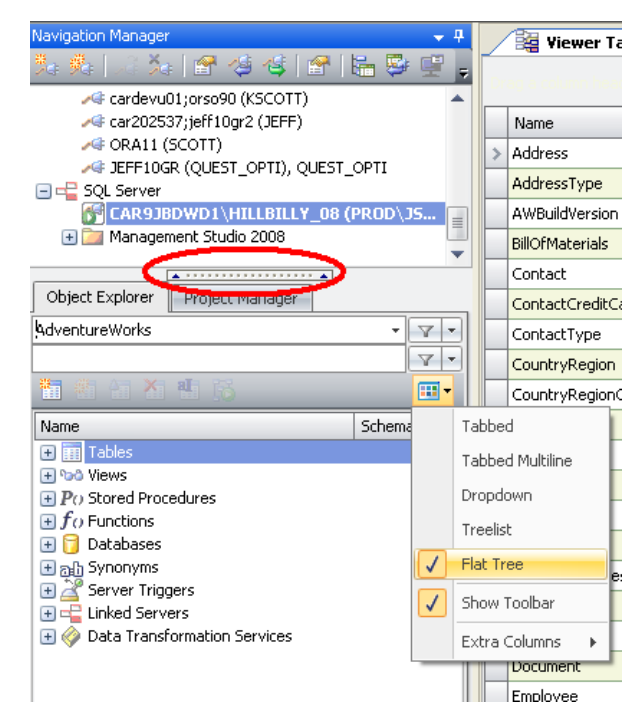

#### **Tips & Tricks for the Browser**

Use the splitter control to 'hide' the navigation manager (circled in red)

Investigate the different layouts; my  $\bullet$ personal favorite is the 'Flat Tree'.

Filtering – tell Toad to hide certain schemas or certain object types based on names or other object properties. You can give these filters 'names' so you can easily switch between different sets of objects in your database.

Mouse-right-click on an object to see all the Toad features available

You can multi-select objects and right-click  $\bullet$ to fire an operation against more than one table

Double-click on an object to open the 'Object Viewer'  $\bullet$ 

### **Object Viewer**

The Object Viewer shows all of the properties for the object selected in the Database Browser. The information and operations you will be able to access here will be directly impacted by the security privileges setup for the account you are using. Toad itself does not restrict you from making changes to the data or objects in the database!

#### *Toad is available in a Read Only installation that prohibits changes to the database.*

#### **The Relationships Tab**

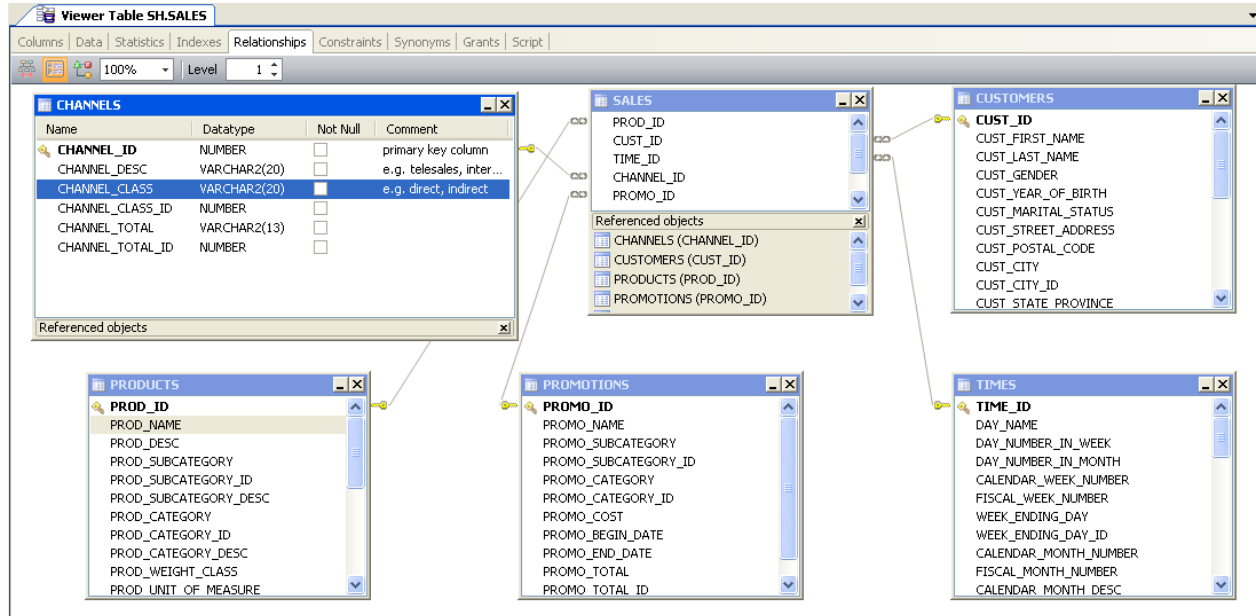

The information shown in the Relationships tab is compiled based on the referential integrity defined in the database. Please note that not all database applications use foreign keys in the database to control tables. In the case that your application has the business rules defined outside the database, this tab will be blank. In this case, you can manually build your own diagrams in the 'ER Diagram' window.

#### **The Data Tab**

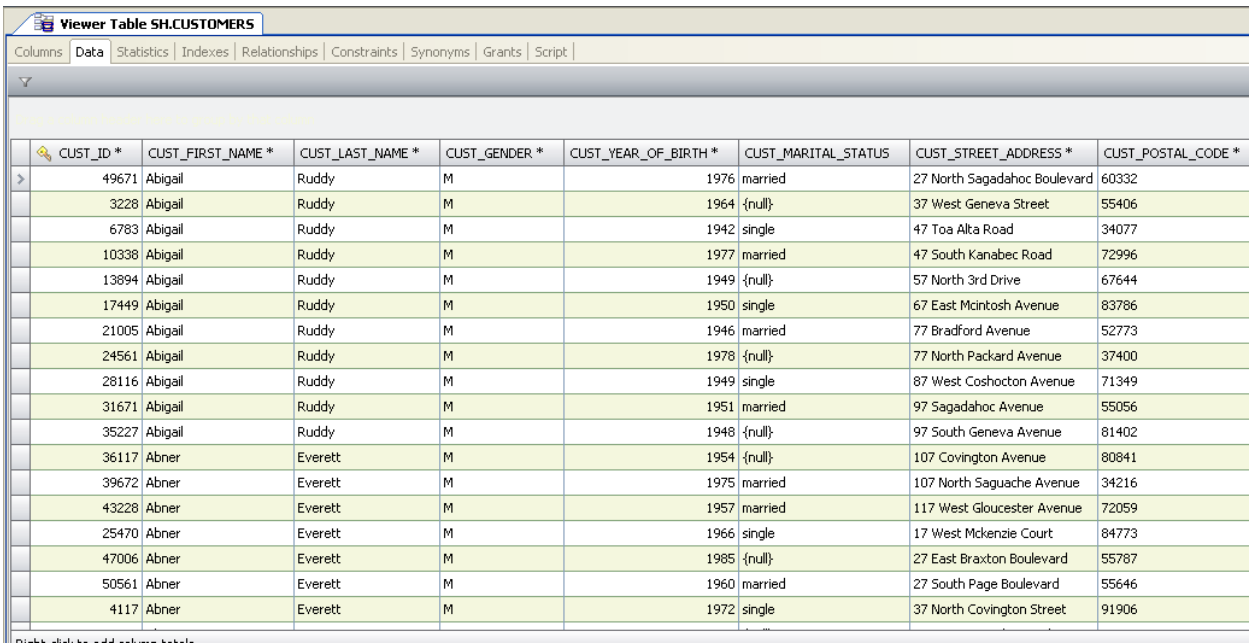

The Data Tab will retrieve the first 1,000 records for each object you select in the Database Browser. You can retrieve more records as you need them by scrolling or paging down the grid, or you can mouseright-click in the grid and choose 'Read All Rows'.

### *Important Tip: Toad uses the Auto Commit feature to ensure browsing tables does not create excessive locks in your database.*

The data grids in Toad can be manipulated to hide information you do not need to see. Do you really need to see all 255 columns or all million rows in a table? If you are trying to create a report of customers and their addresses, wouldn't you prefer to click your way through it rather than manually write a query in Toad editor? Whenever possible, use the data grid to build your reports! This will save you time and resources in the database.

#### *Manipulating the Data Grids*

'Fixing' columns – you can fix one or more columns so that when you scroll left-right-up-down, the columns of interest remain 'fixed.' To do this, mouse-right-click on the column header of interest and

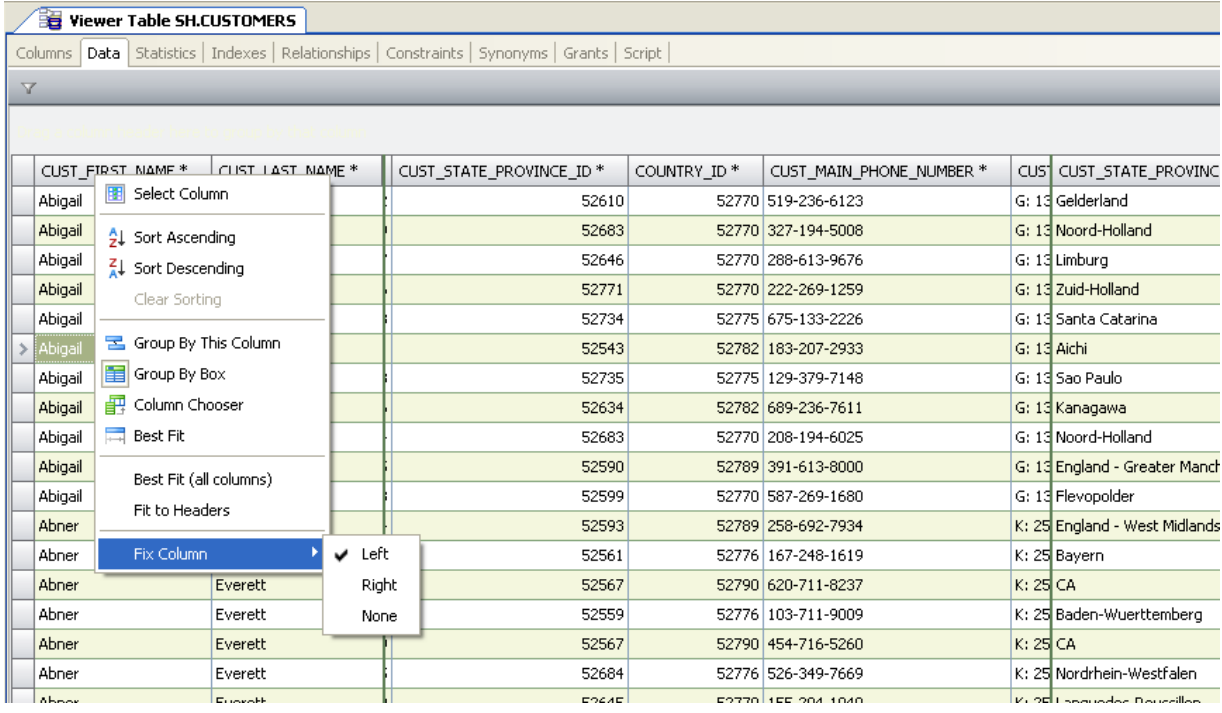

#### choose 'Fix Column -> Left|Right'.

*As I scroll left and right, only the non-fixed columns move.*

'Hiding' columns – you can turn columns off. Doing this not only makes the data easier to read, but when you do a report or export, these columns are left off. Note you can also drag the columns around in the order of your choice, which also affects the reports and exports. To hide a column, mouse-rightclick on any column header and choose 'Column Chooser.'

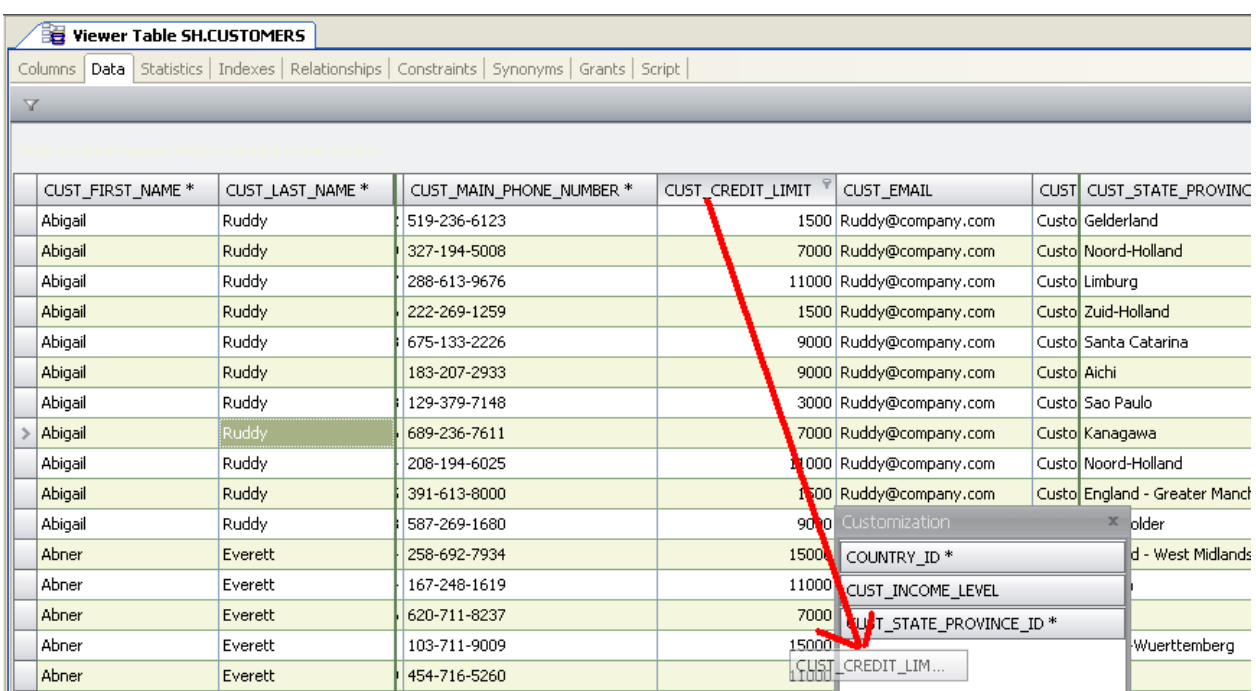

# *As you drag columns to the 'Customization' box, they will be removed from the grid. Simply drag them back to the grid column header space to undo the 'hide' action.*

'Grouping' Columns – You can group the data by specific values directly in the grid. To do this, mouseright-click on the column header of choice and select 'Group By This Column.' You may also want to activate the 'Group By Box' to easier see what is being grouped as you can have multiple levels.

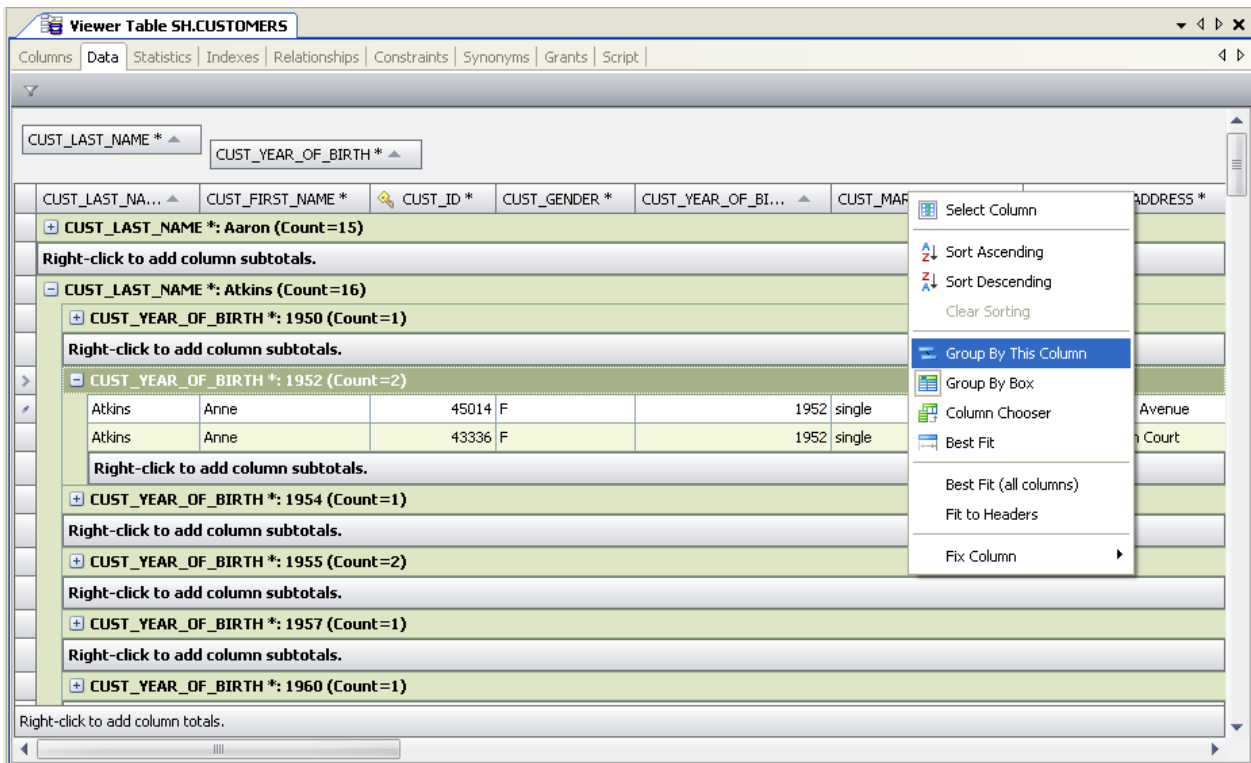

You can also add column totals by right-clicking in the gutter space for each column.

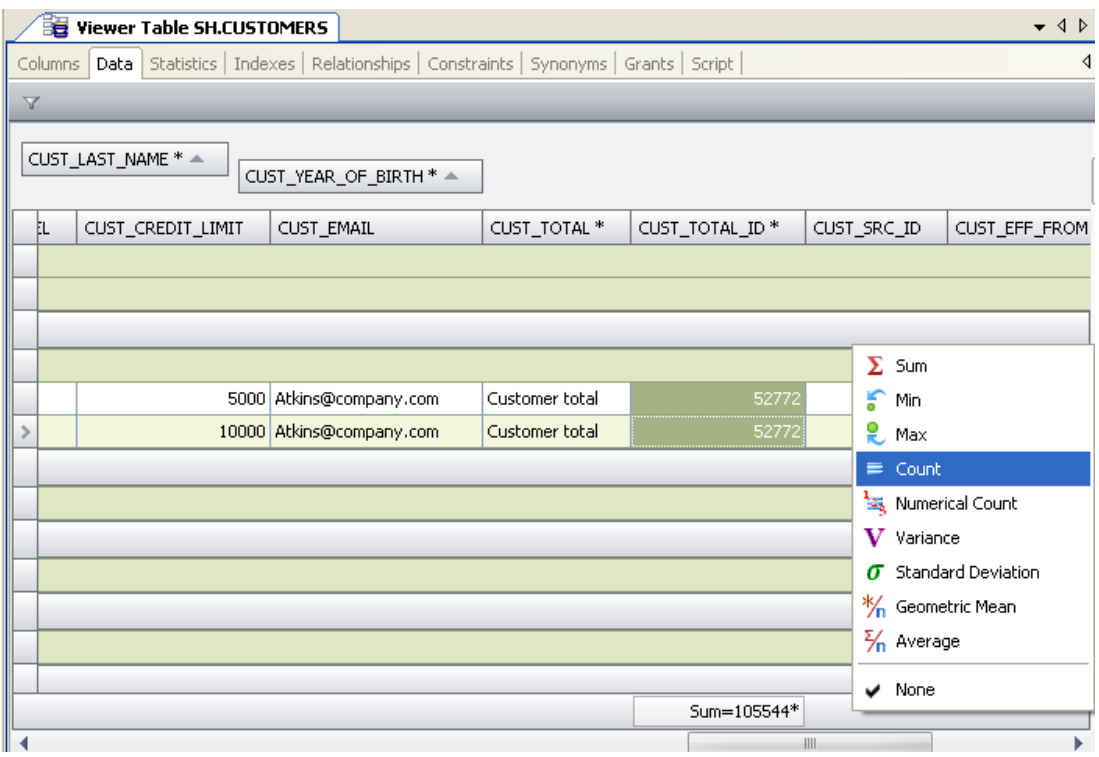

# *Export Formats Available*

When you want to send the data in a grid to a file, you can use the Export Wizard. In any data grid just mouse-right-click and choose:

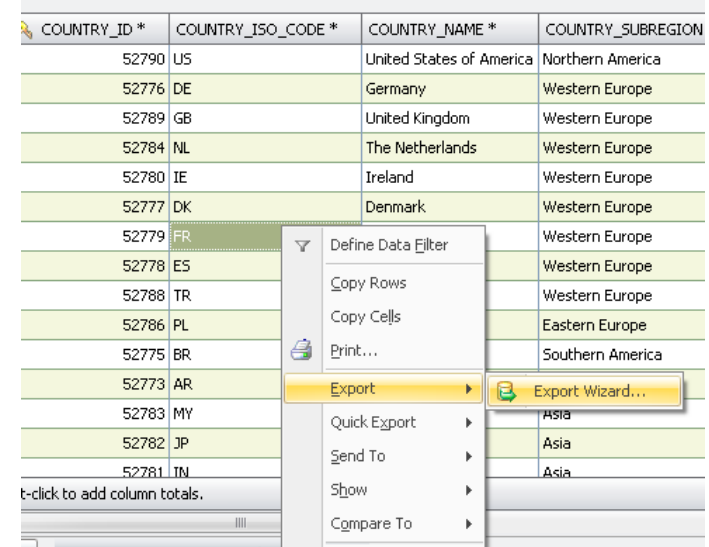

Formats other than Excel: Export Wizard

For any/all Excel exports: Quick Export

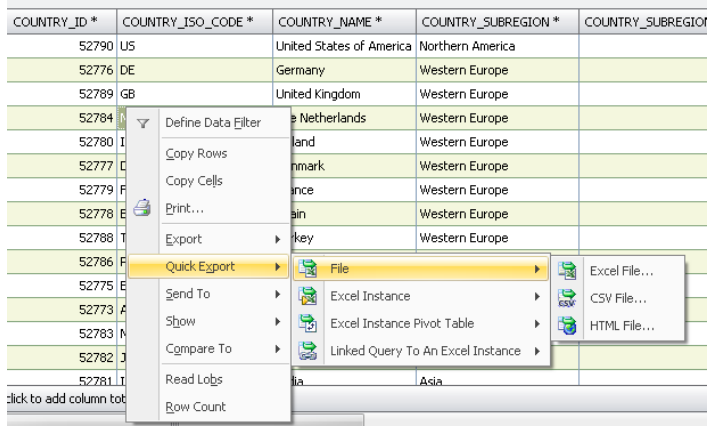

The Export Wizard will allow you to build any of the following:

- 1. Access Database File
- 2. Delimited Text (you pick the delimiter)
- 3. XML
- 4. HTML
- 5. SQL Script (Insert Statements)
- 6. Create as New Table\View (will build a new object in the database)

The Quick Export flyouts allow you to quickly build new spreadsheets or append data to existing workbooks. You can also use it to help you with your pivot tables.

#### **Some Tips/Tricks for Excel Exports**

- 1. Use the 'Instance' options to append data to an existing workbook. Place your cursor in the cell to let Toad know where to put the data if you are using the '…At Active Cell' option
- 2. Use the 'Linked Query' options to build a spreadsheet with the query embedded into the spreadsheet. When you open the report, you'll have the option refreshing the data 'live' from the database.
- 3. If you need just a quick-n-dirty pivot, do that directly in the Toad editor.

### **My Data Isn't All in One Table/View, Now What Do I Do?**

If you need to pull data from multiple objects to build your report or do your analysis, you will need to build a query. There are several ways to do this in Toad. First, the *easy* way.

#### **The Query Builder**

From the 'Relationships Tab', if you were to mouse-right-click, you can automatically build a SQL SELECT statement to pull data from all the related tables.

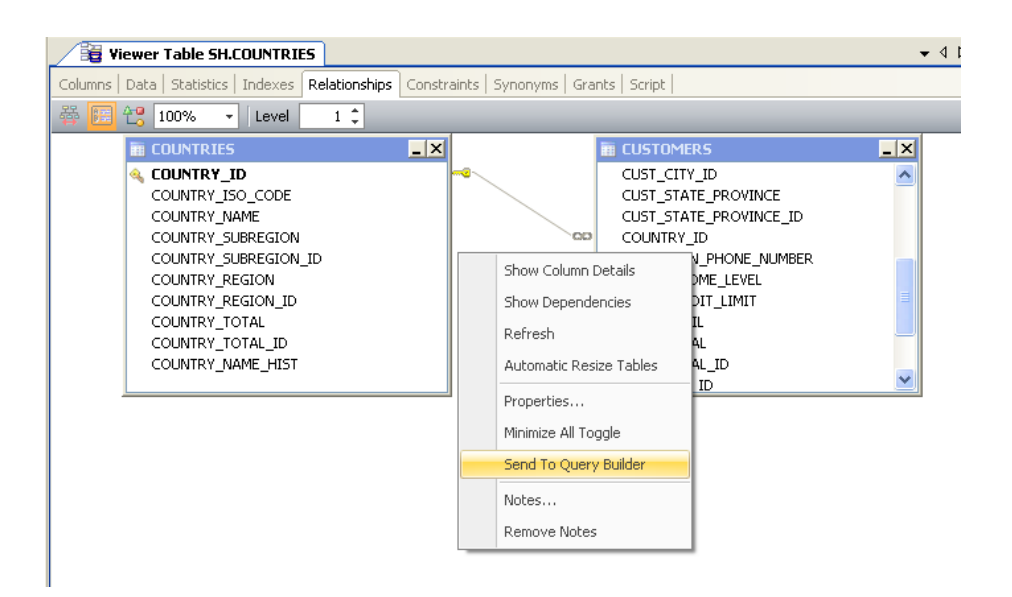

*Send to Query Builder will auto-load your tables and build your joins.*

If your query or report needs to pull data from non-related objects in terms of referential integrity, you can still use the Query Builder. You will just need to manually add the objects and draw the relationships manually.

If you have ever used MS Access to build a report, then the Query Builder should be familiar to you. If not, you will learn to use it very quickly!

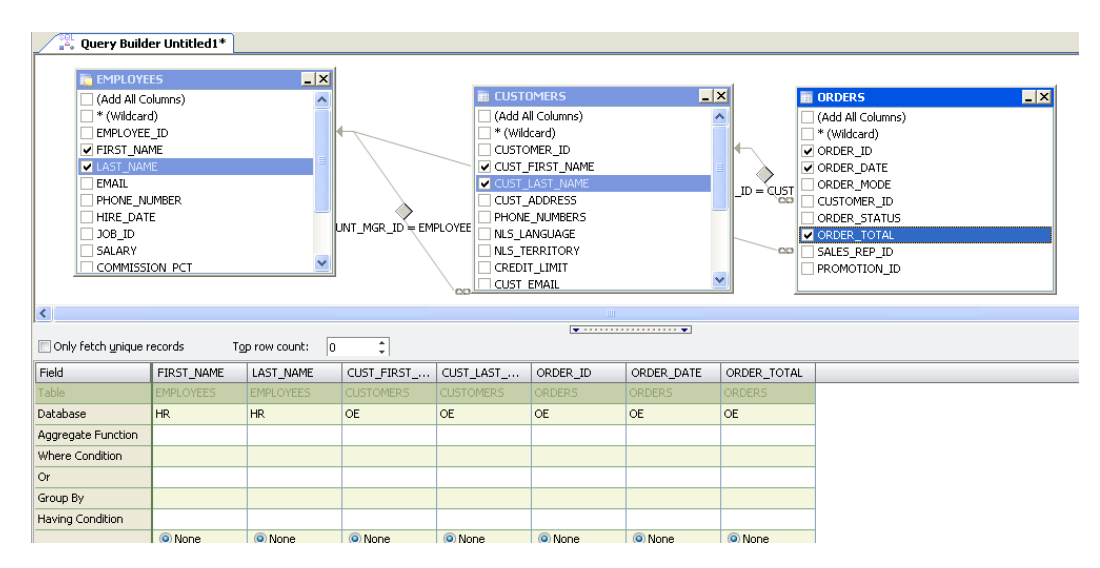

# **Some Tips/Tricks**

 $\bullet$ Checking an object column will add it to the query. From there you can set filtering properties in the field grid below.

You can add a 'Calculated Field', for example the AVG of a numerical value, or the UPPER of a  $\bullet$ text value by clicking on the cool little Greek letter in the toolbar  $\odot$ 

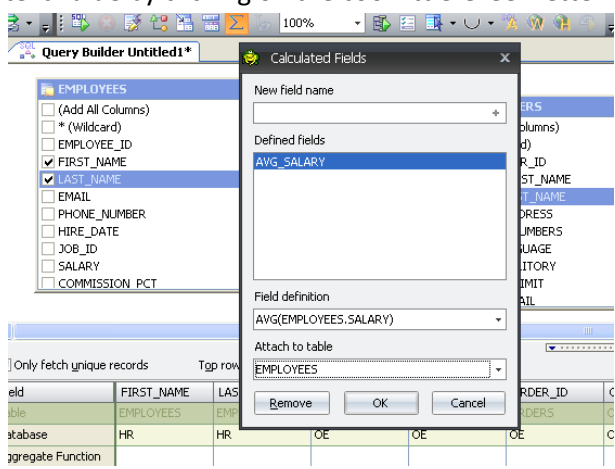

You can build SELECT, INSERT, UPDATE, DELETE, INSERT AS SELECT, or CREATE or REPLACE VIEW commands with the Query Builder

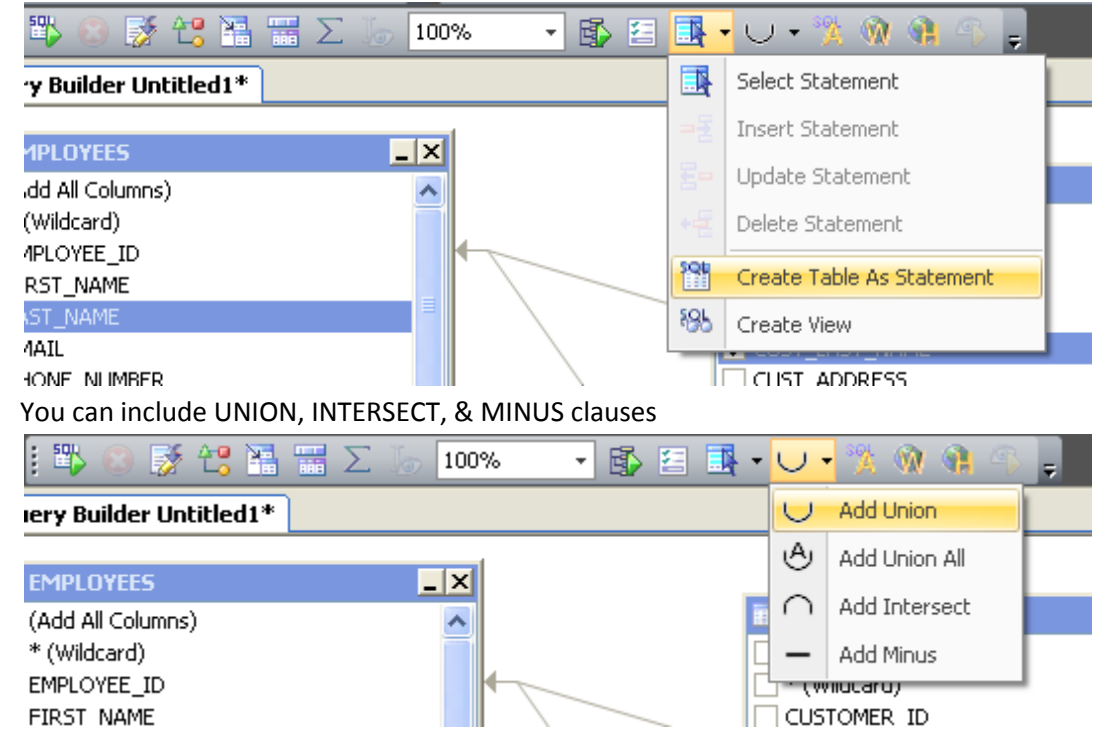

- You can add multiple sub-queries and model them as well  $\bullet$
- Use Calculated fields to help write your WHERE clauses on ID fields  $\bullet$ 
	- o Right-click on an ID and select 'Find Lookup Table'

o Configure the descriptive data you want shown next to the ID values

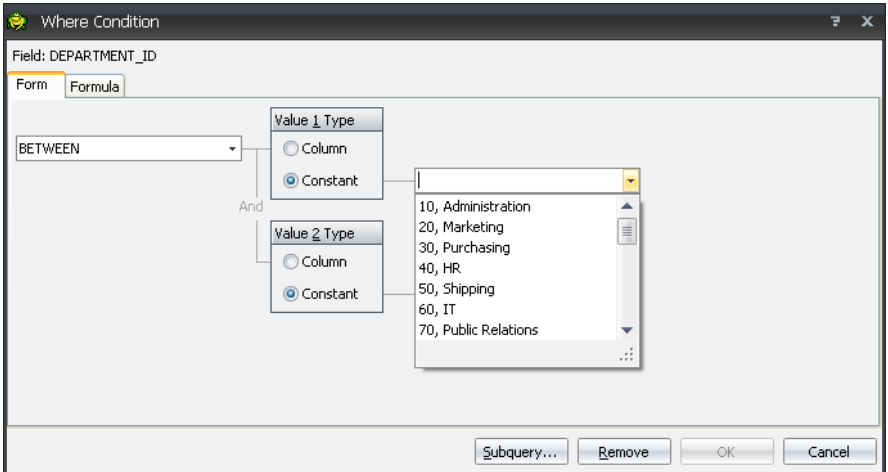

*See how the Department names are listed with the Department IDs?*

When working with DATE values, let Toad fill in the blanks for you!

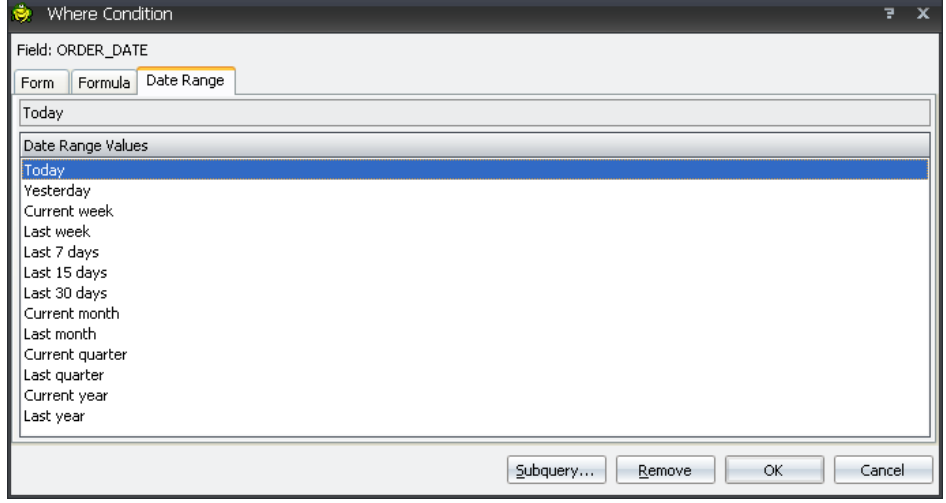

- If you need help with a query that's already been written, the **Query Builder can reverse**[engineer it](http://www.toadworld.com/BLOGS/tabid/67/EntryID/434/Default.aspx) so you can model it instead!
- Toad can query objects from different databases and data sources! For example, if I have information in an Excel file and an Oracle table, I can drag both objects to the query builder. This should be reserved for quick and dirty reports that do not involve large amounts of data. This type of query forces the ODBC connector and can be client CPU/Memory intensive.

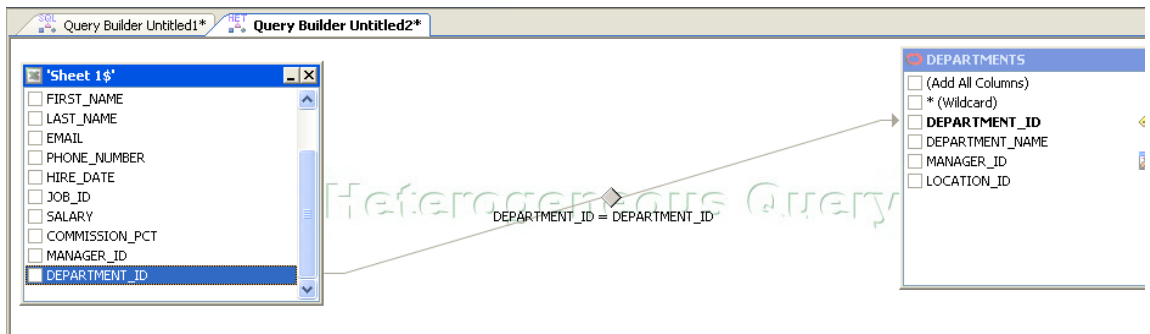

*You'll need to manually add the relationship/join to the query.*

# **Editor**

The editor is where you will be manually writing and executing your SQL statements. These tips and tricks can, over time, save you a tremendous amount of time. Remember though, if all of your data is in a single table or view, you may want to investigate manipulating the data grid in the Object Viewer to get to your report.

### **Code Insight|Type-Ahead-Technology**

Toad can offer to auto-complete your queries. Our parser can identify and recognize your SQL. This allows Toad to display objects from the database that might be coming next in your queries. Here are some examples:

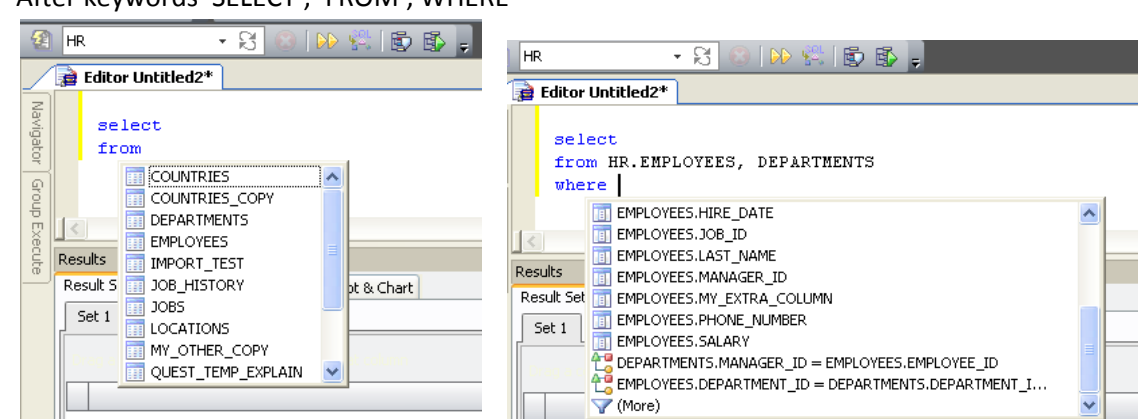

*Toad sees we are looking for tables or views, so it shows them to us. In the other example, it knows we need a WHERE clause, so it offers up the Foreign Key relationships to choose from.*

After keywords 'SELECT', 'FROM', WHERE  $\bullet$ 

After a '.' [DOT]

| <b>Editor Untitled2*</b>                                                                                                    |                                                                                                    |
|----------------------------------------------------------------------------------------------------|----------------------------------------------------------------------------------------------------|
| select<br>from HR.<br>HR.COUNTRIES<br>wh<br>COUNTRIES (STANDARD)<br>HR.COUNTRIES COPY<br>HR.DEPARTMENTS<br>HR.EMPLOYEES<br>Results<br>HR.IMPORT_TEST<br>HR.JOB HISTORY<br>Result 5<br>Chart<br>HR.JOBS<br>Set 1<br><b>EL HR.LOCATIONS</b><br>HR.MY OTHER COPY<br>HR.QUEST_TEMP_EXPLAIN<br>$\checkmark$ | <b>Editor Untitled2*</b><br>select<br>peeps.<br>from HR.employees peeps a peeps. COMMISSION PCT<br>Commission percentage of the employee; Only employees in sales department elgible<br><i>where</i><br>$(NUMBER(2,2)$ IN)<br>peeps.DEPARTMENT ID<br>peeps.EMAIL<br>peeps.EMPLOYEE_ID<br>peeps.FIRST NAME<br>Results<br>peeps.HIRE DATE<br>$\parallel$ peeps. JOB ID<br>Result Sets<br>Messages Explain Plan Piv<br>peeps.LAST_NAME<br>Set 1<br>peeps.MANAGER ID<br>$\hspace{0.5cm}$<br>peeps.MY EXTRA COLUMN<br>$\sim$ |

*In the second example we can see where an aliased object is resolved. In the case of column insight, we will also show you the comments available from the table definition if available.*

### **SQL Recall**

Each statement you execute in Toad is stored so it can be recalled later. The full recall list can be opened by using the <SHIFT>+F8 keystroke. It's also available under the View menu.

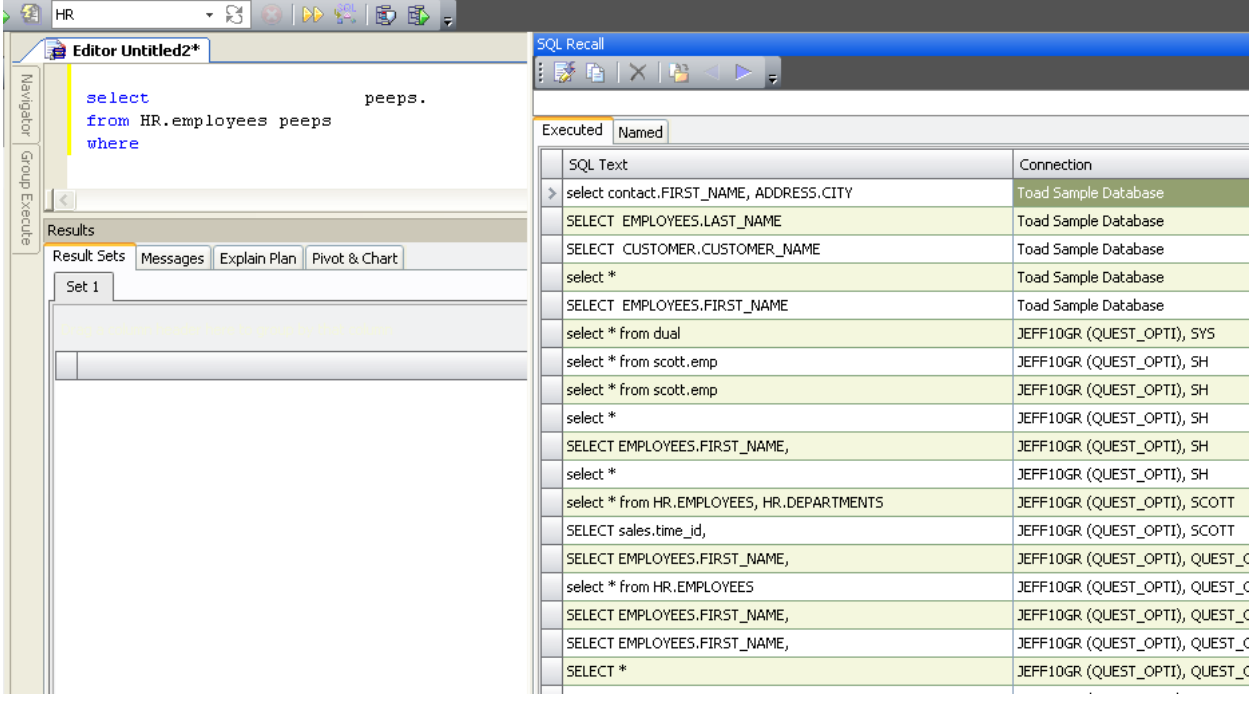

*You may notice that the docked panel can take up large amount of real estate in the Toad application window…*

My personal favorite method for recalling SQL statements is using the <ALT>+Up/Dn Arrow keys. This will cycle through your query statements in the editor. Very handy!

You should investigate the options if you want to increase the default amount of queries to be recorded (100.)

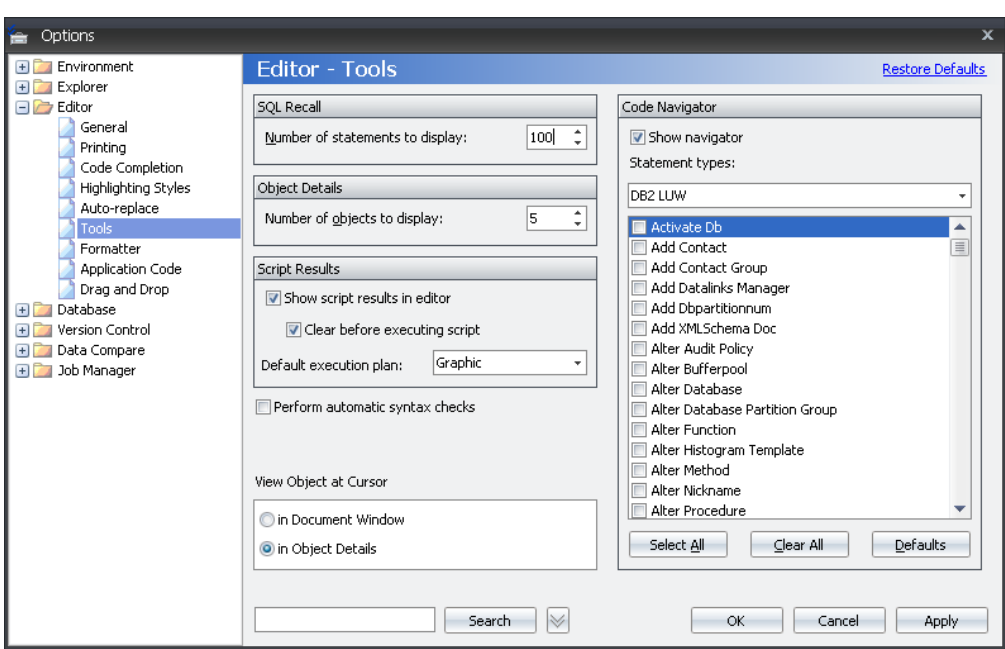

*Options Tip: Use the Search mechanism to quickly find what you're looking for.*

#### **Group Execute**

If you have one or more queries you want to execute against more than one database, this will be an extremely useful feature. First you need to make sure it's enabled. In the Toad editor, mouse-right-click and toggle on 'Show Group Execute.'

Once active, click in this docked panel, and choose the databases you want to execute your queries. If this is enabled, you will get a visual indicator, and a prompt to ensure you really want to execute against multiple sources. BE CAREFUL WITH THIS FEATURE!

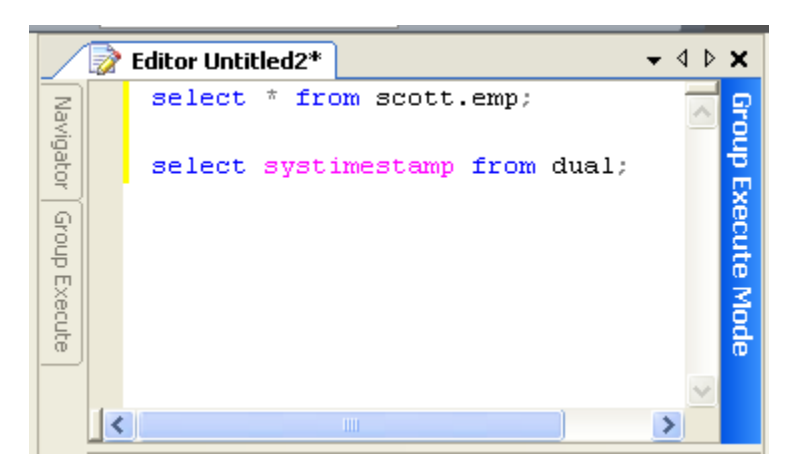

#### **Query Results, Seeing Differences**

If you are running multiple versions of the same query, you may need some help deciphering the results of each query. As you execute queries in Toad, you will get a new data grid in the editor. If you want to see what is different between any of these grids, simply mouse-right-click in the grid and choose 'Compare To'.

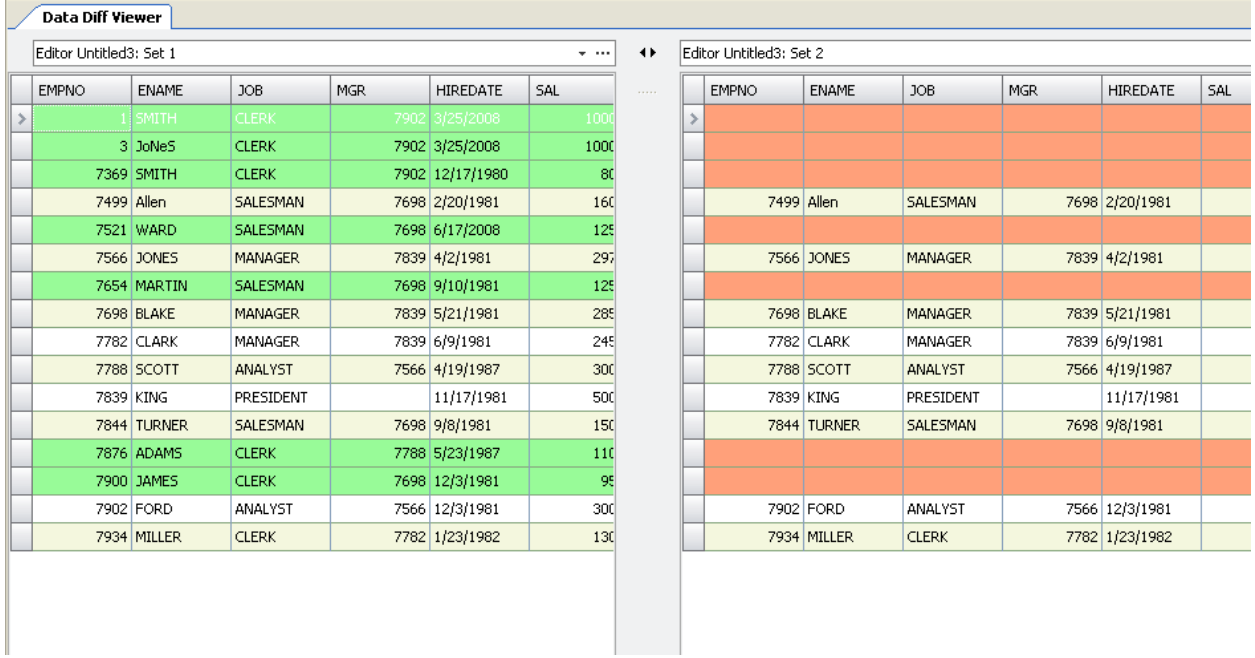

*Toad will show you rows missing from each set and rows that differ apart from the primary key values.*

#### **Pivoting Data**

Toad's pivot grids can reorganize and summarize data to create meaningful reports. You can sort and sum data independent of the original data layout. This can be useful for creating financial and statistical reports.

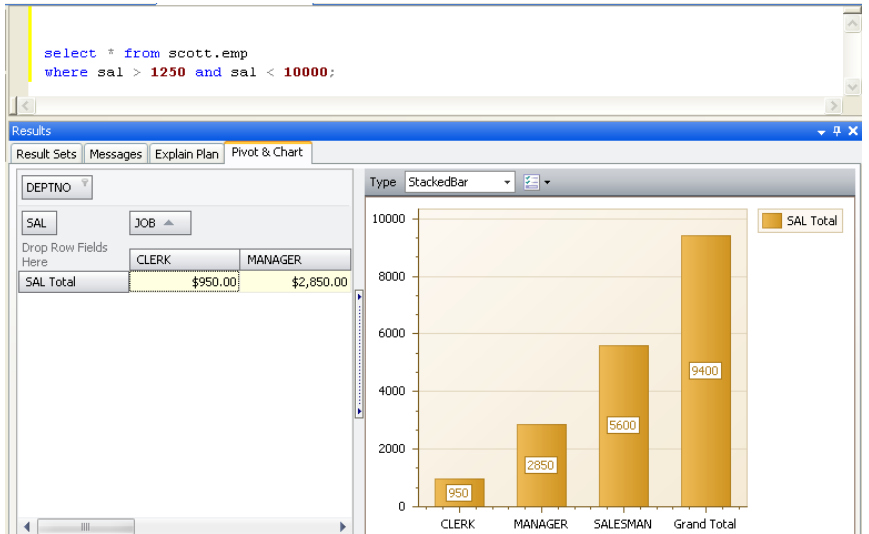

### **Chart Wizard**

You can turn any data grid into a chart on the fly. Simply mouse-right-click in a grid and choose 'Send To -> Chart Designer.' Needless to say, you can have a lot of fun here!

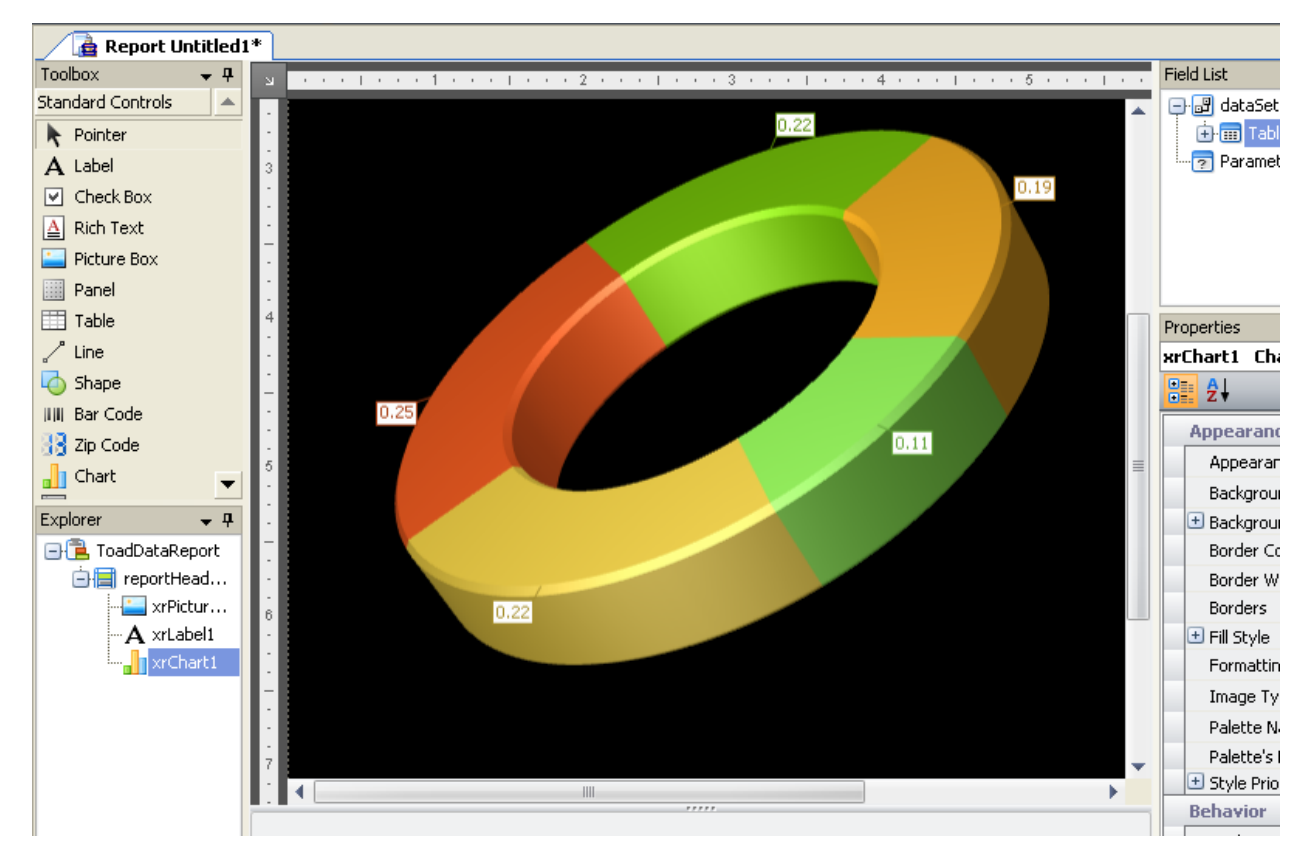

#### **Full Report Wizard**

Instead of sending your data to the Chart Wizard, you can also choose to work with the 'Data Report Designer.' Toad will ask you which columns from your query you want to report on, if you want to do any grouping, and if you want to add any additional statistical fields.

Once you have finished the wizard, it will send you to the reporting IDE. Again this may look familiar if you have ever built a report with Access. This format does not allow for a full tutorial here, but there are some good things to know and will help you get started.

- Use the 'Preview' tab to see what your report will look like. You can also export your report to  $\bullet$ PDF, RTF, and several image file types from here.
- Be sure to hide/minimize the 'Navigation Manager' panel, you will need as much real estate here as you can get!
- If you want to change something in the report, click on it, then go to the 'Properties' panel to adjust as necessary.
- You can add pictures, charts, and other objects by simply drawing them onto the report page.

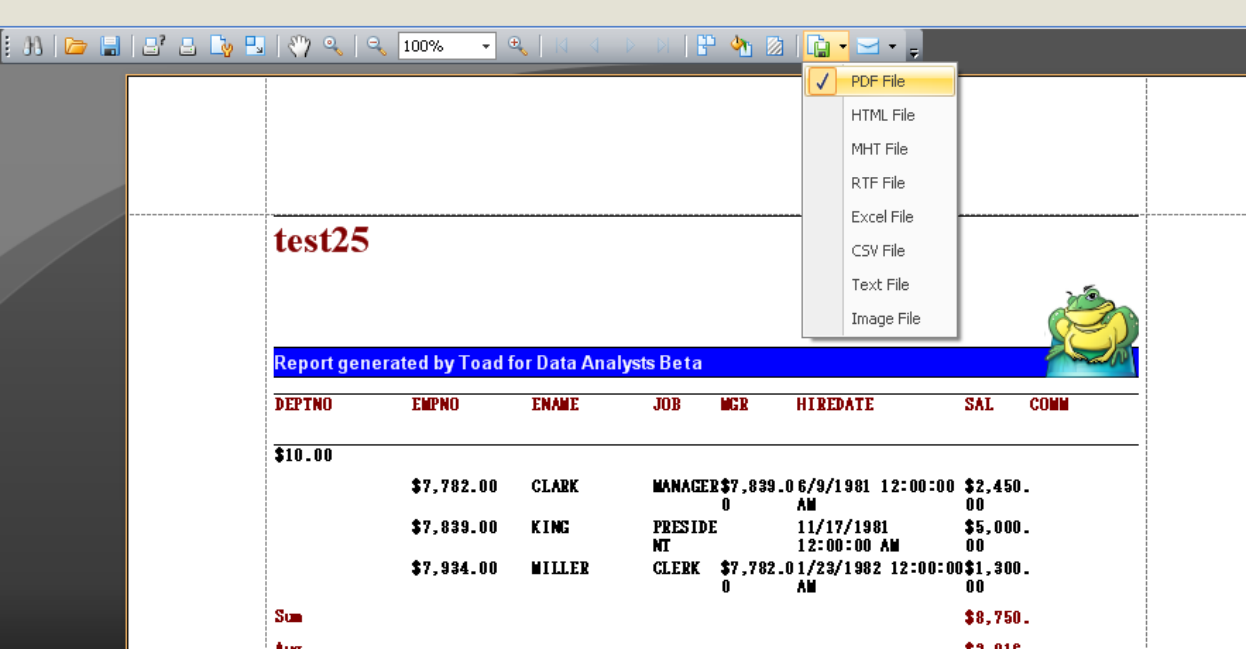

*Tip: Need your query exported to PDF? Use the Report Designer!*

# **General Tips & Tricks**

 $\bullet$ Need to close everything but your current document? Right-mouse-click on the document tab and choose 'Close Other Tabs'

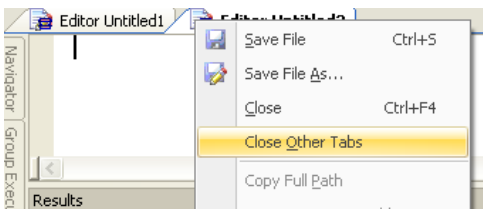

- Want Toad to look and feel like MS Query Analyzer or SQL Navigator? Run the Tools >  $\bullet$ Configuration Wizard.
- Use the Project Manager to easily recall your previous work like reports and ER Diagrams  $\bullet$
- Be sure to check out the following utilities, they are extremely powerful!  $\bullet$ 
	- o Data Compare and Sync (compare tables and get INSERT/UPDATE/SYNCH scripts)
	- o Master Detail Browser (view data via ROI diagrams)
	- o Import Wizard (automatically import data from Excel to your database)
	- o Automate (create Toad macros and replay or schedule them to run at any time)
	- o Email (Automate feature can email your reports and exports automagically!)
- Bookmark [ToadWorld](http://www.toadworld.com/) and the [Toad User Community](http://tda.inside.quest.com/index.jspa)
- Need help? Watch the movie! Look for the movie camera icon at the bottom of your screen.

Tutorial